# Nr. ZEBRA DZ8CG.05.02.00.00 Driver Readme File

This document summarizes the following driver releases and contains information on the release of the ZXP Series 8 Microsoft Windows® Driver software, Version DZ8CG.05.02.00, as of March 31, 2016:

For support, please visit [www.zebra.com/support](file://///03s-data01/TechPub/Publications/FW%20Release%20Notes/_FrameSource/www.zebra.com/support)

## **Contents:**

- 1. Supported OS platforms
- 2. Driver Install/Uninstall procedure
- 3. Enhancements in this driver version
- 4. Known issues with this driver version
- 5. Technical assistance contact information

## **Supported OS Configurations:**

This release of the driver is intended for installation and use with the following operating systems:

- Windows® XP (32 bit)
- Windows Vista® (32 and 64 bit)
- Windows Server<sup>®</sup> 2003 (32 bit)
- Windows  $7 \& 0$  (32 and 64 bit)
- Windows Server 2008 (32 and 64 bit)
- Windows 8<sup>®</sup> (32 and 64 bit)
- Windows  $8.1\,\textcircled{g}$  (32 and 64 bit)
- Windows Server 2012 (64 bit)
- Windows 10 (32 and 64 bit)

This software release is intended to be a common driver for installation and use with the following Zebra Card Printers and the associated firmware version, noted in the table below:

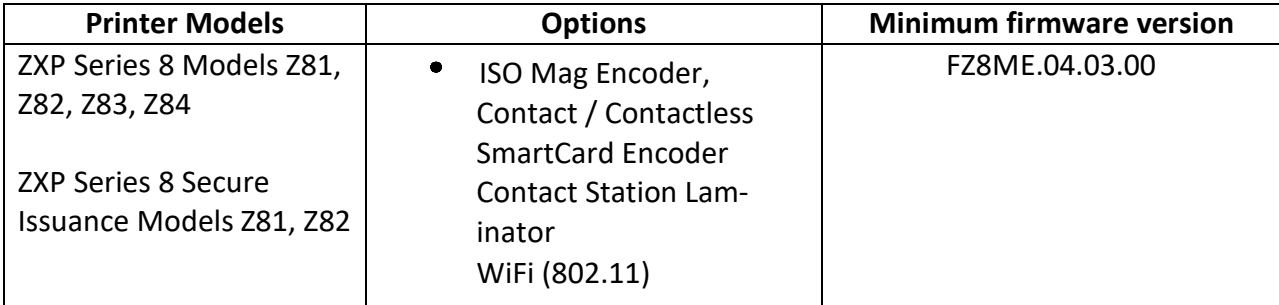

# **Microsoft Driver Support Matrix:**

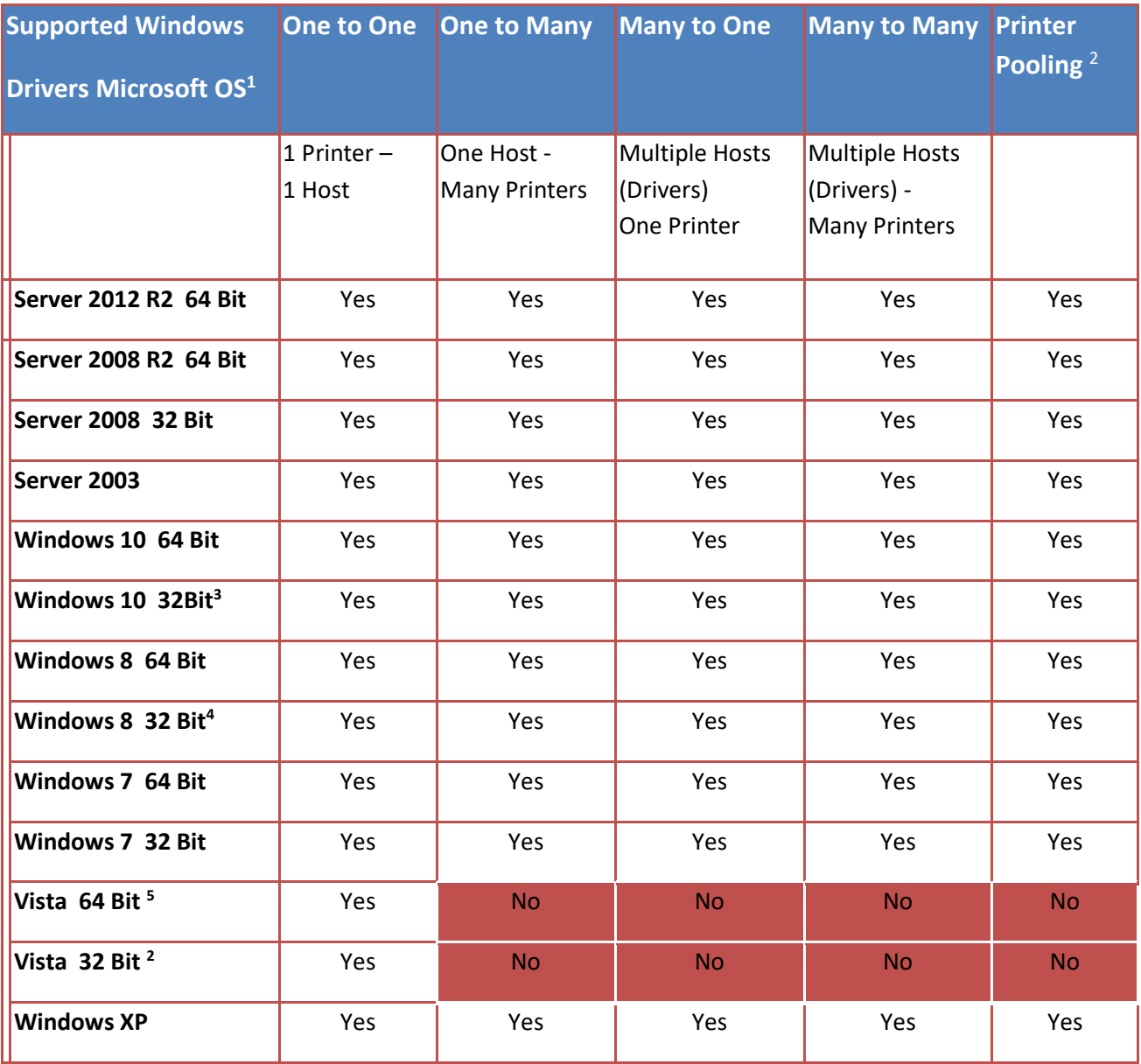

<sup>1</sup> Driver installed on individual Client PC's

<sup>2</sup> Printer Pooling Sharing not supported.

<sup>3</sup> Windows 10 Home and Pro only (No support for Windows 10 Mobile)

<sup>4</sup> No support for Win 8 Metro GUI print driver environment.

<sup>5</sup> Need to qualify Service Pack support

# **Client / Server Printer sharing support Matrix**

The following Matrix shows the tested configurations between various Microsoft OS in a shared Client / Server print environment.

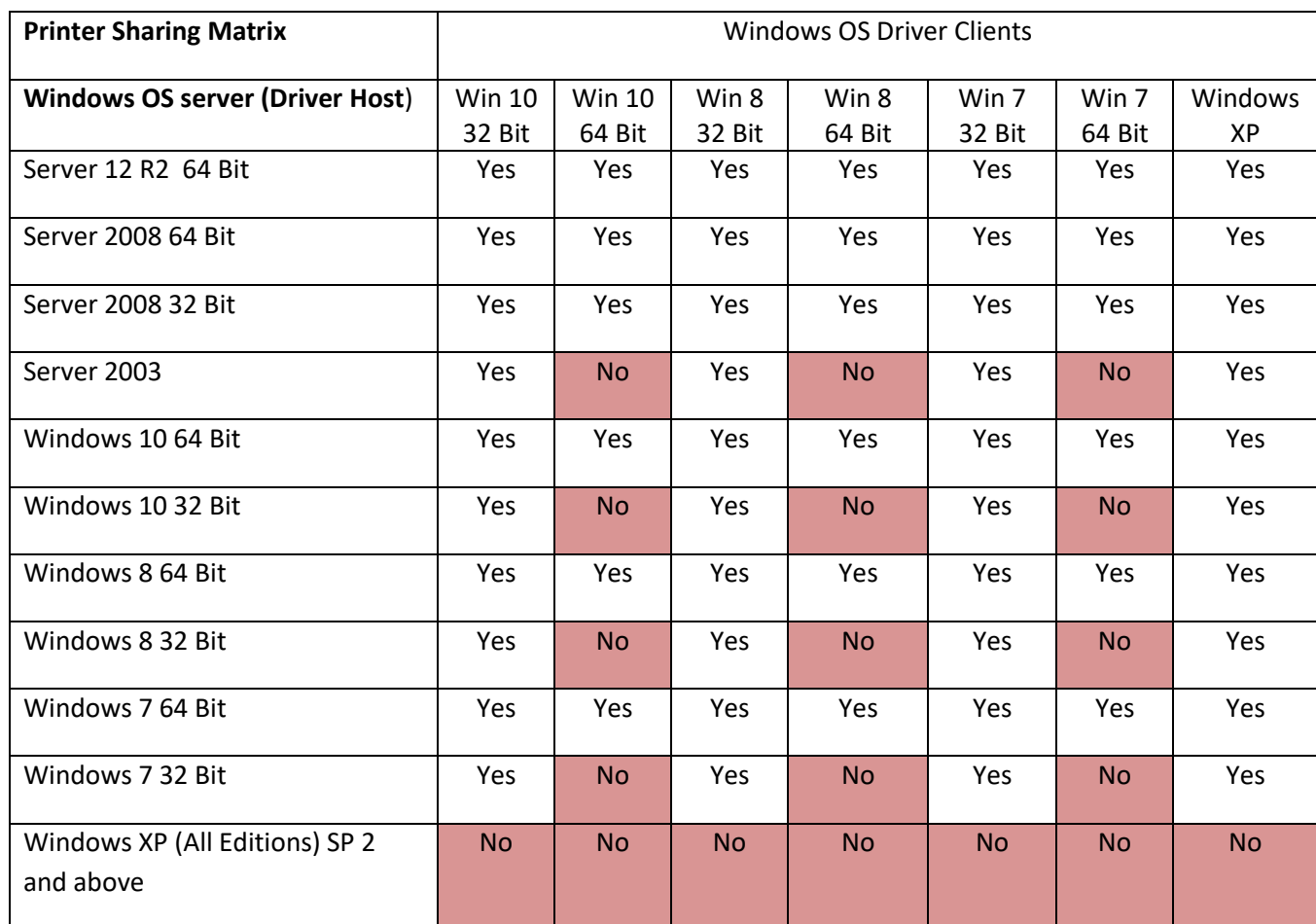

# **Driver Installation / Un-Installation Procedures**

#### **Steps for Installation of the ZXP Series 8 printer driver:**

1. Run the *DZ8CG.05.02.00.exe* from explorer or command prompt. This is the setup for the ZXP Series 8 printer driver. Note: If installing the driver from the Driver CD, and the installation does not run

automatically, launch the web browser. Within the browser, open the index.htm file at the top/root level of the CD. Choose the options on the CD to start installing the driver. Follow the on-screen prompts to complete the driver installation for your supported printer (listed above).

2. Choose among the Ethernet and USB printers. Based upon this, the printer drivers for the specific printers will be installed.

#### **Summary of Driver Release Notes 4**

V5.02.00

- 3. Choose the destination location or leave it to default value.
- 4. In case of Ethernet printer driver, a dialog will appear with available IP addresses or the option to input an IP address of the Ethernet printer. Enter the Ethernet printer IP address and click *Ok.* This will cause the Ethernet printer to be installed in the system.
- 5. After the installation is completed, *Zebra ZXP Series 8 Network Card Printer* will be displayed as printer name in case of Ethernet printers, and *Zebra ZXP Series 8 USB Card Printer* will be displayed in case of USB printers in *Control Panel -> Printers and Faxes*
- 6. Now the printer will be installed and ready to use.
- 7. Run any application like Zebra CardStudio, Microsoft Windows® Word® or other Card Design application to perform printing.

#### **Steps for Un-Installation:**

- 1. In Add/Remove Programs, choose Zebra ZXP Series 8 Card Printer, click Remove. (Or), In Start Menu -> Programs ->Zebra ZXP Series 8 Card Printer, click Uninstall.
- 2. Choose Remove option.
- 3. A warning message will appear. Click Ok to confirm un-installation.
- 4. Reboot the system after the driver un-installation is complete.

### **Enhancements and Issues Corrected in Version DZ8CG.05.02.00**

• Added support for Windows 10 OS (Microsoft Win 10 Certification).

#### **Known Issues in Version DZ8CG.05.02.00**

- Many to One sharing (Ethernet): Printing preferences cannot be changed on Win10-32 clients. (new)
- Many to One sharing (Ethernet): Job Aborted error message is not received on clients after cancelling Cover Open error. (pre-existing)
- Many to One sharing (Server 2K8-64 R2, Win10-32, Ethernet): No mag stripe error message is not received on clients. (pre-existing)
- Printer pooling with Win10 does not work with multiple hosts connected to same pool. One or more printers go offline. (new)
- Unable to access Printing Preferences after job is cancelled while spooling (pre-existing)

#### **Technical Assistance:**

For questions relating to the operation of Zebra equipment you already own, contact your reseller first. Alternately, contact Zebra Technical Support by using one of the following methods:

Technical Support Phone: 1-877-ASK-ZEBRA (1 877 275 9327). You can also visit us on the web at<http://www.zebra.com/support>